**Yeditepe University Knowledge Center**

## **Why Use Active Quiz?**

In addition to the exam module in COADSYS; questions can be created in advance and shared with the individual student at any time the academician wants. In addition, if you arrange it, students can answer the questions more than once. With the adjustment of the academician, each question may be answered within a certain period of time. Perhaps the most effective feature of this application is that the questions in the previously prepared COADSYS can be reused.

When the teacher presses the permission button during the exam, questions appear on the students' devices. A countdown timer will show how long students must answer the question. Active Exam can display pictures, videos and LaTex on students' devices, and students can write textual or numerical responses using their devices, depending on the question type. Teachers can also specify whether student response data is anonymous.

Teachers have the option to view real-time polling results on their screen and can monitor student responses as they arrive. In addition, teachers can choose to re-question questions, view correct / incorrect answers, or move on to next questions in the session. Answer data, including individual question answers and overall grades, are stored in COADSYS notebook, as well as COADSYS exam grades, GradeMark data and other grading activities.

## **Create an Active Question Bank**

Before making the active quiz settings, create a question bank as shown in picture 1. Then we can start creating the questions as seen in picture 2. After creating each question, we can add it to the decisions we made in the first stage. See picture 2 for this.

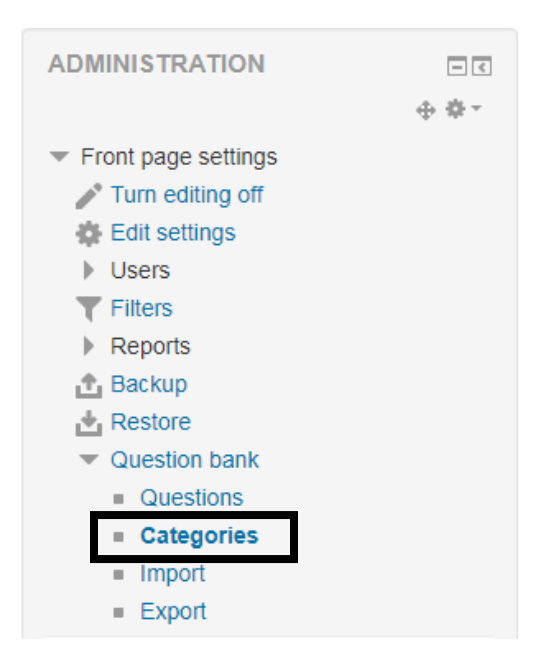

 *Figure 1: Creating a Category*

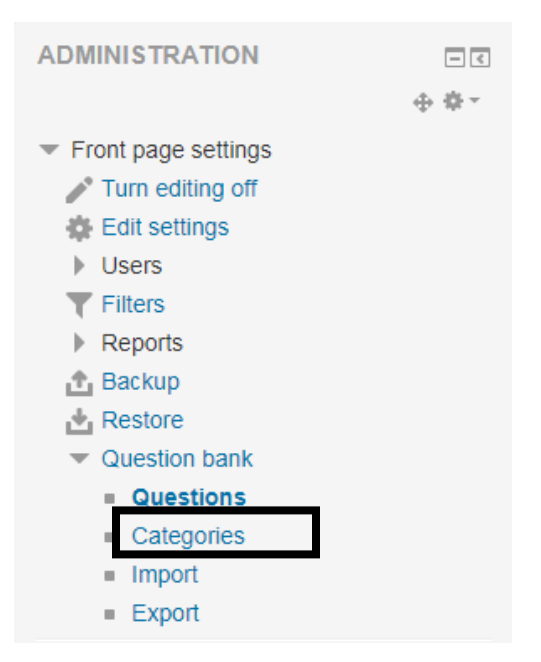

*Figure 2: Creating and moving questions under the headings*

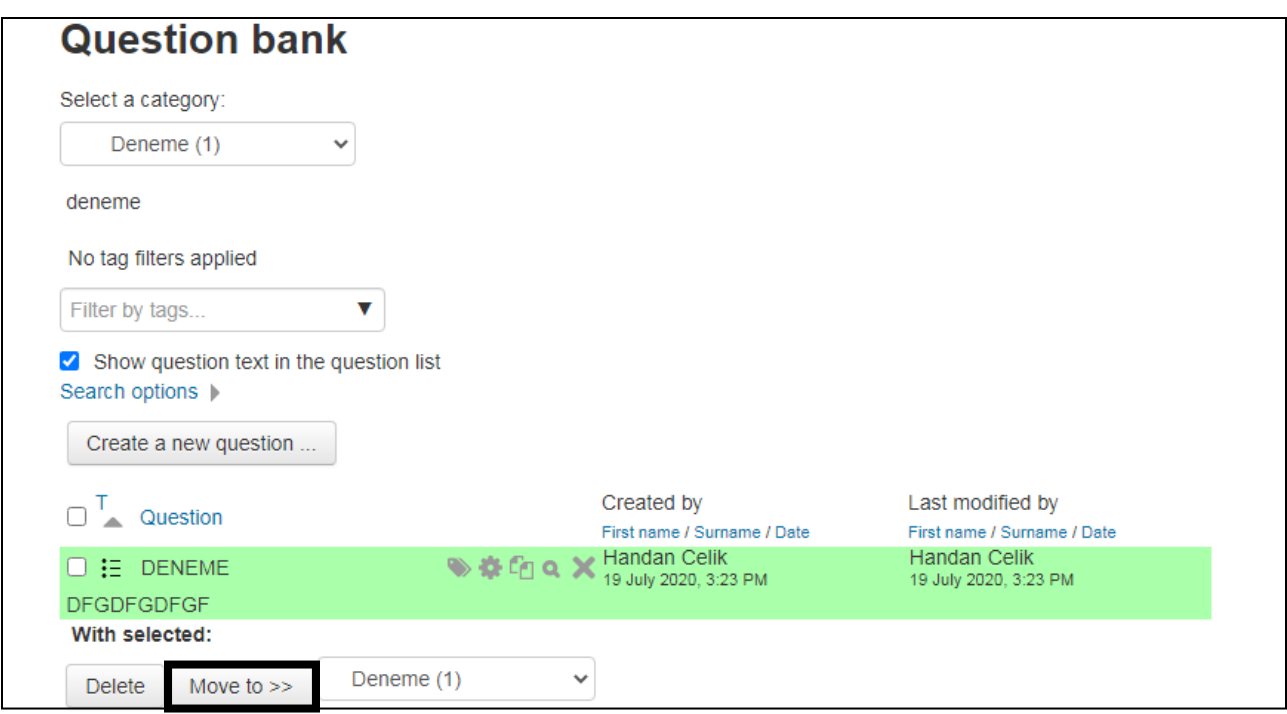

 *Figure 3: Moving pictures to the relevant category*

## **Creating an Active Quiz**

First, click on the lesson.

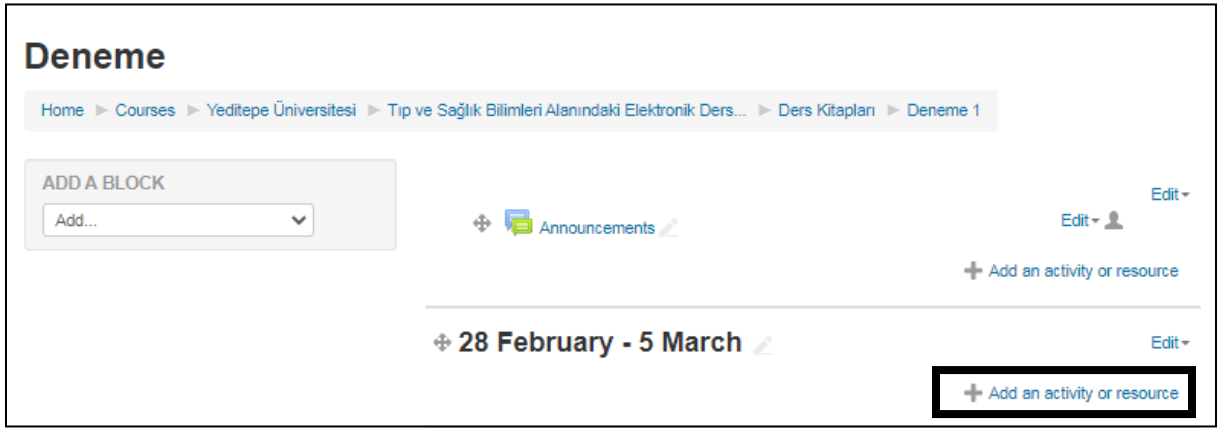

*Figure 4: Click on the lesson*

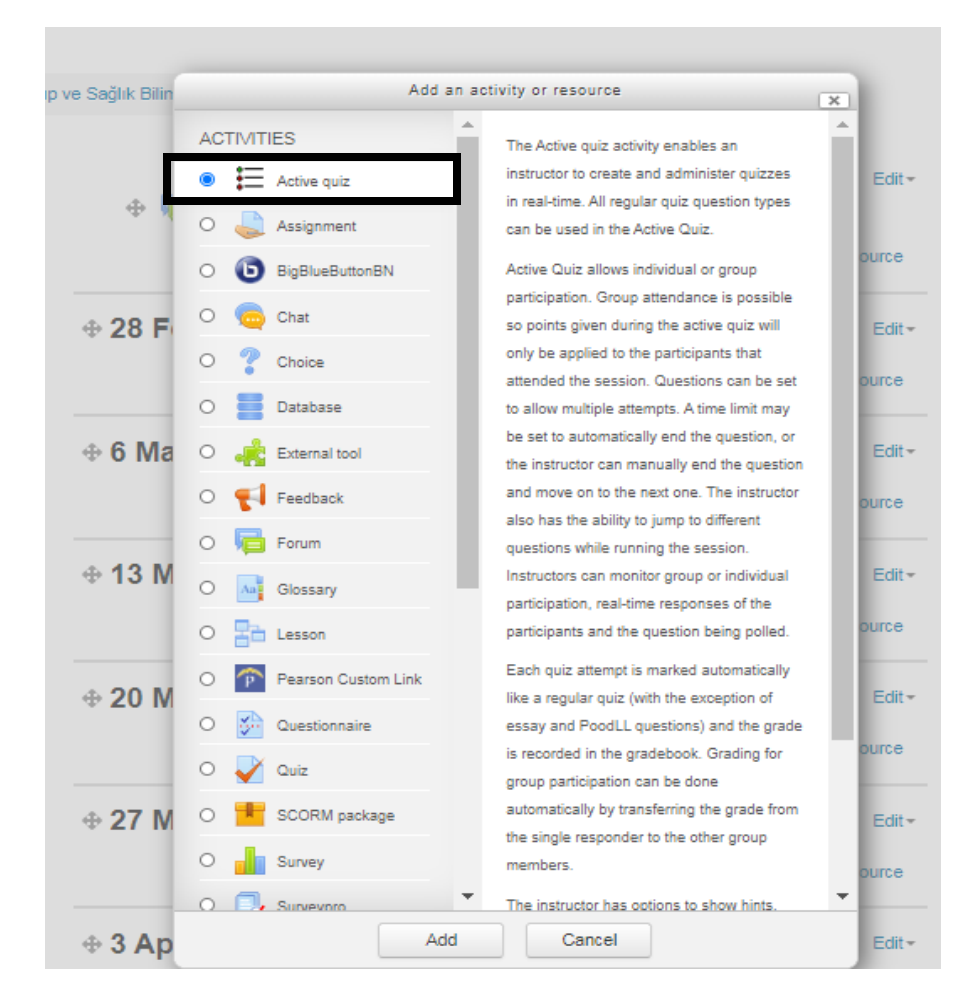

*Figure 5: Use active quiz plugin*

Default question duration: Choose how long you want the questions to be displayed. If you want, you can make it passive. (See Image 6.)

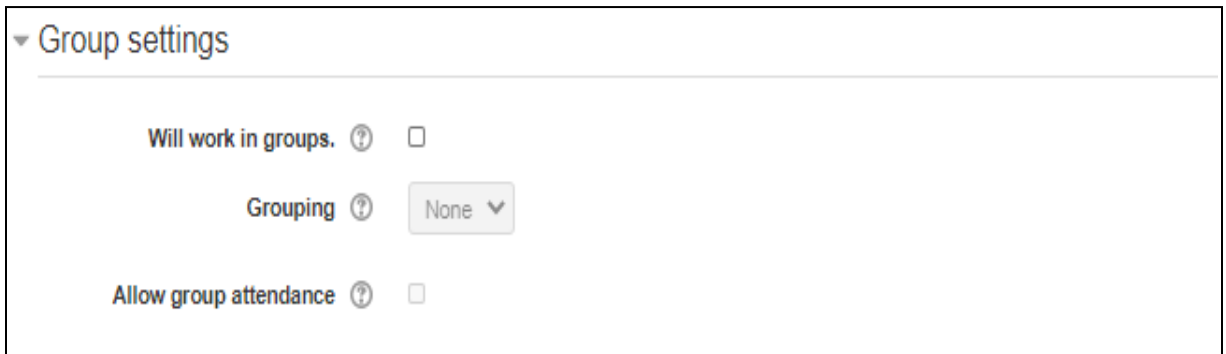

*Figure 6: Exam settings*

## **Adding Questions to the Active Test**

If you want to benefit from the question bank you added earlier, click on the "Edit exam" option (Picture 7).

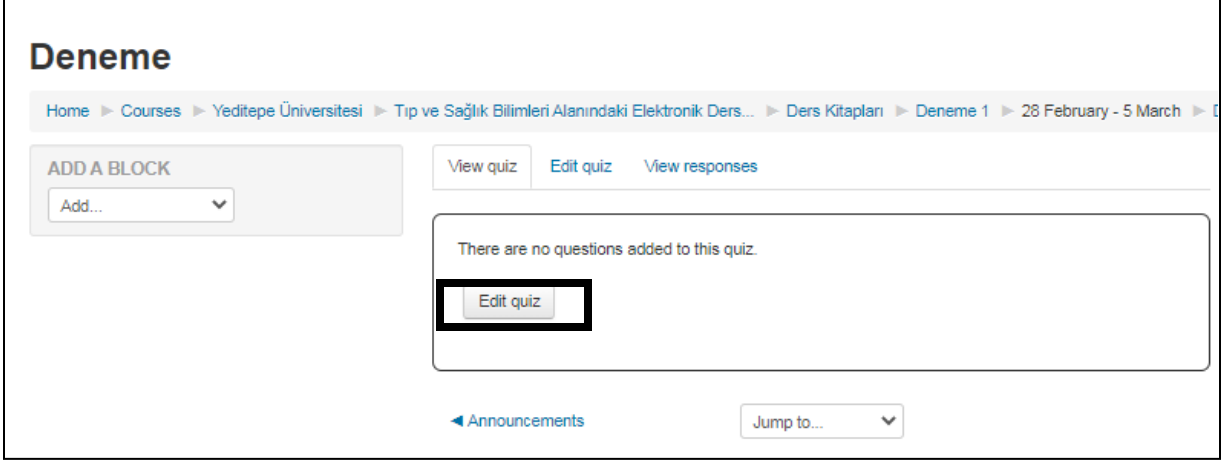

*Figure 7: Adding questions from the question bank*

By clicking the "+" signs on the left side of the questions, you can set different answer limits for each question and you can add them here (see Picture 8).

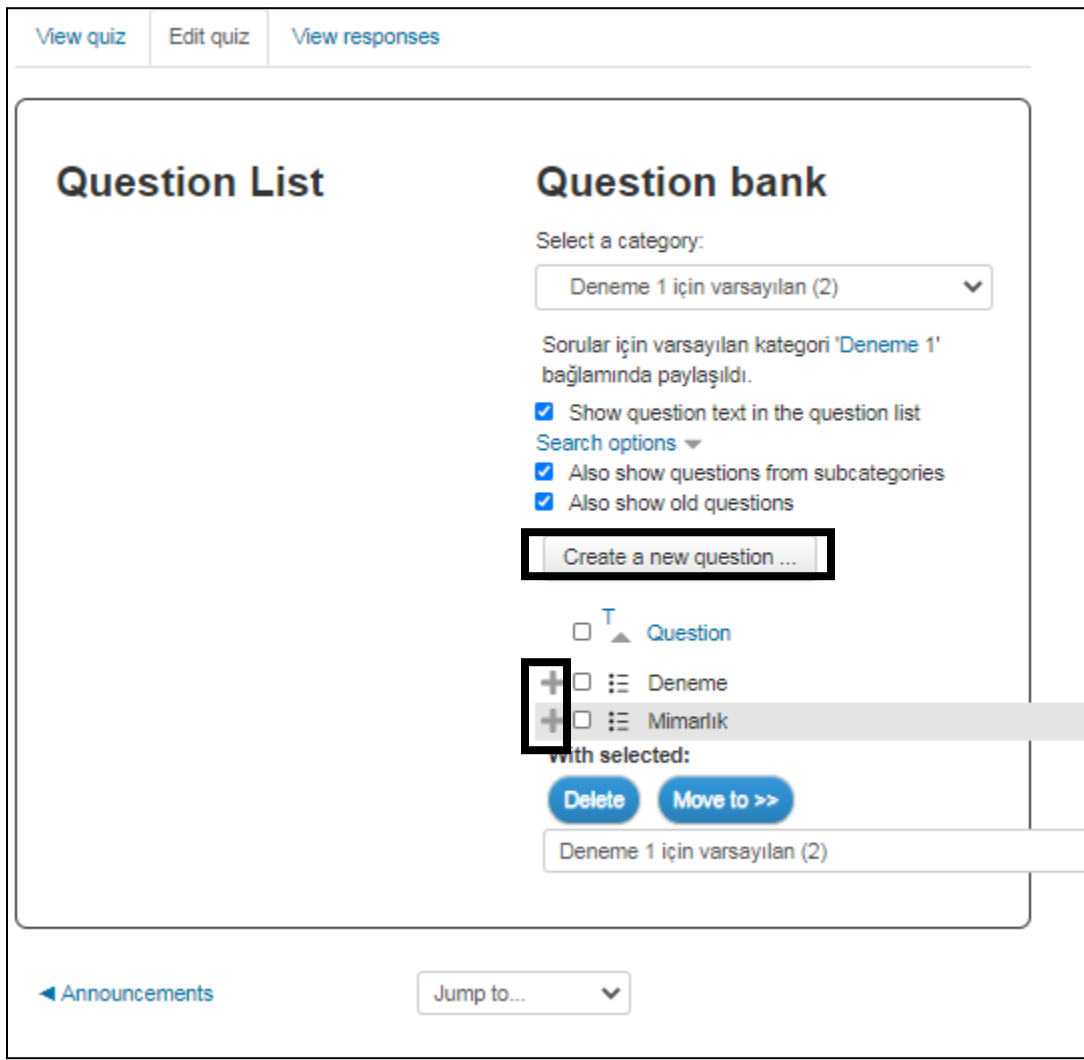

*Figure 8: Adding a new question*

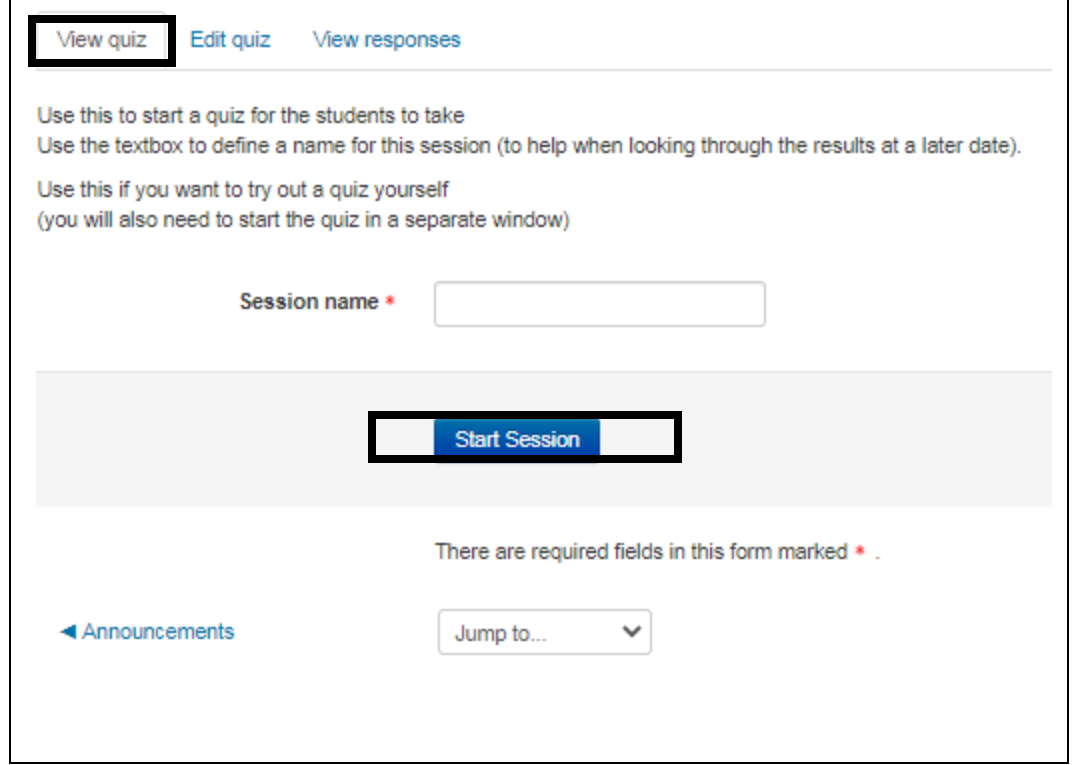

*Figure 9: Starting the exam*

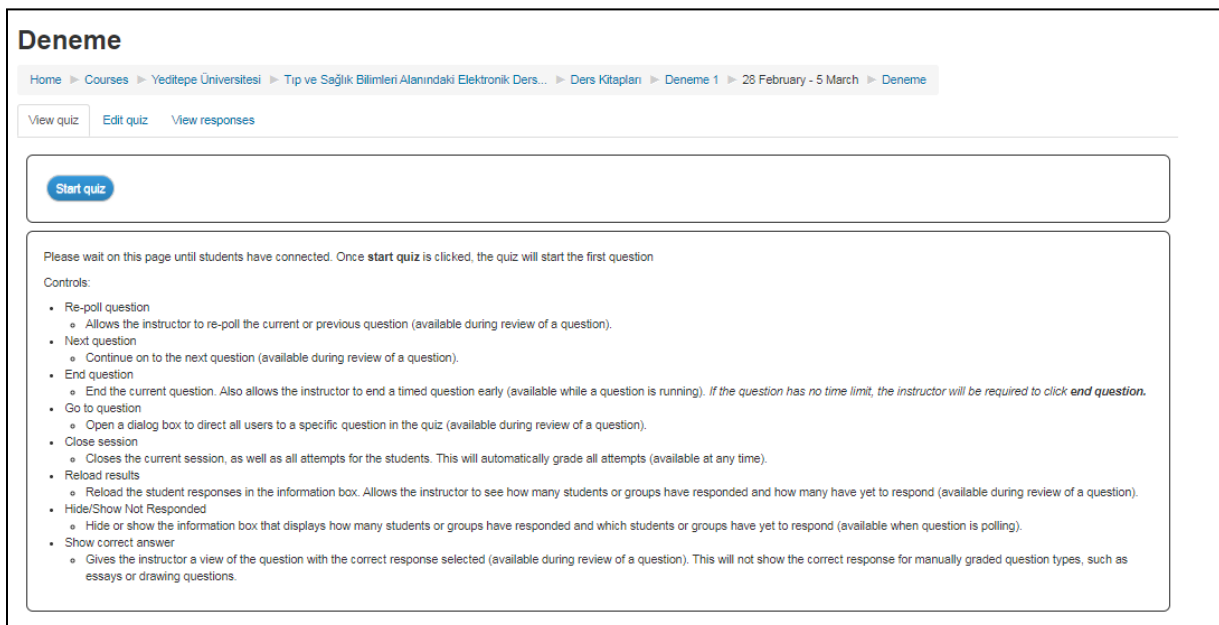

*Figure 10: Starting the exam*

In the box below, it can be checked whether all students enrolled in the course are in the exam. In this way, the exam can be carried out by the academician after all the students have arrived (see Figure 11).

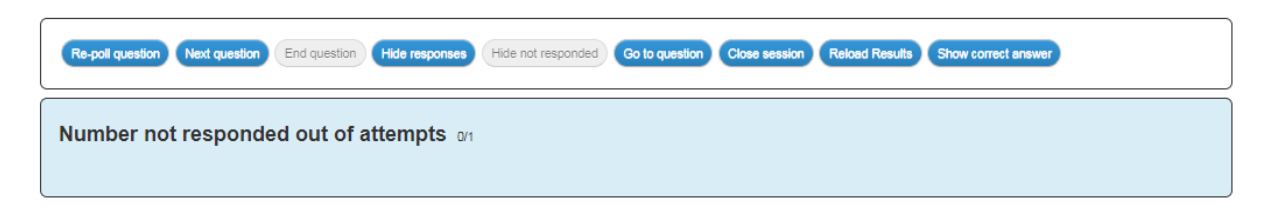

*Figure 11: How many students took the exam*

The second blue box shows the total answer graph for multiple choice questions. While students / groups responding to be updated as real. The Y axis shows the number of responses in multiples of 5 (see Figure 12).

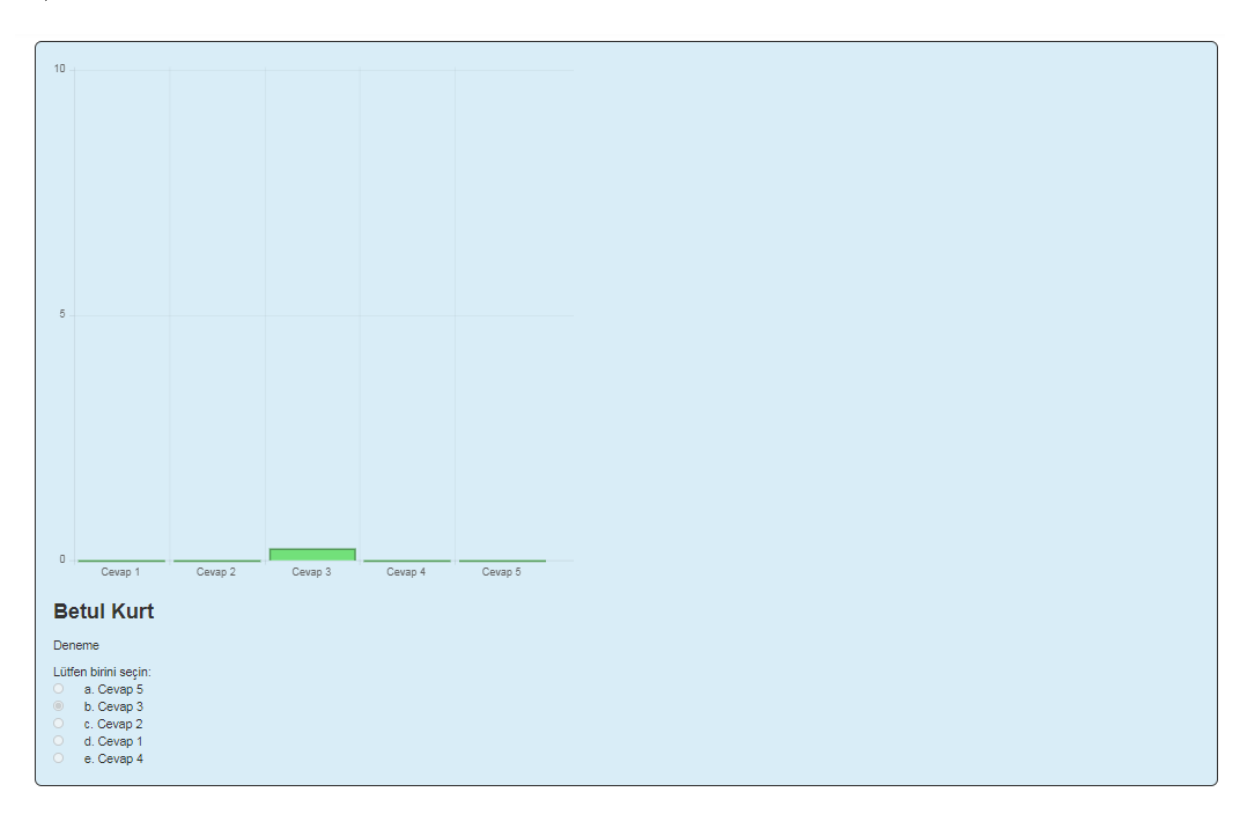

*Figure 12: Response chart*

Under the schedule, the instructor will also see how each student  $/$  group reacts. If the response history is selected during the installation of the active test, it will appear under the name of each individual / group. When all groups have responded, select end question to end the survey. Select Next question or Go to question, continue with the quiz. It is important to name your questions appropriately so that the academician can select the next question in the order he wants (see Figure 13).

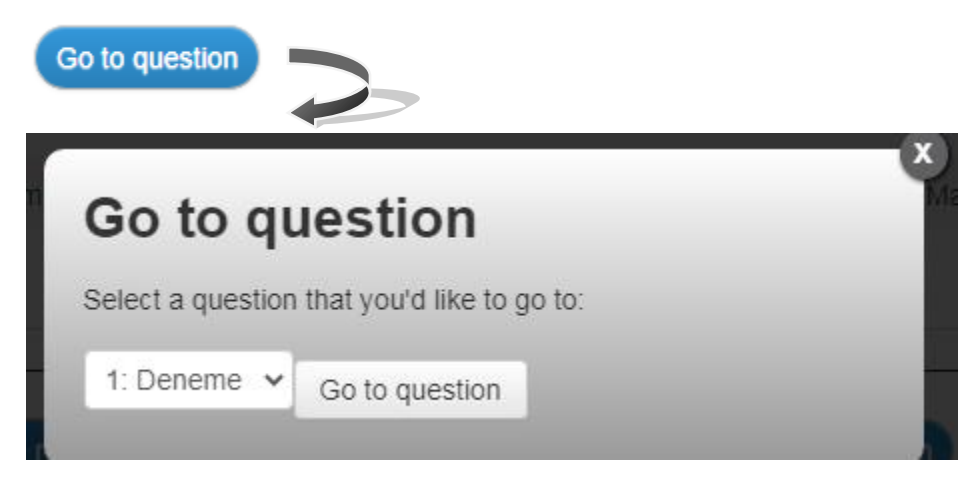

*Figure 13: Choosing the next question*

After the exam is over, click on "Sign out" (See Picture 14).

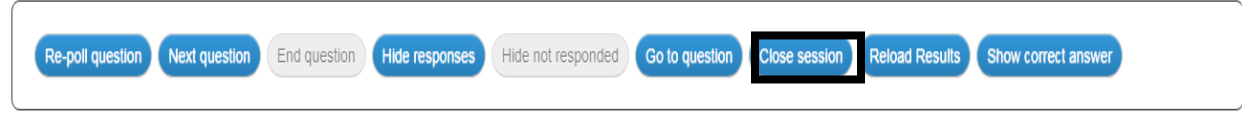

*Figure 14: Ending the exam*

To view student answers, select the View Answers tab and use the drop-down menu to select the relevant menu. Rate all questions where manual grading is required. To do this, click on the "View responses" tab. Click the microscope icon shown on the right side of each post (see Picture 15). This will show you all the answers for that student or group. You will be able to see all the markings the student has made during the exam and all the steps he has followed. You can also return to the student's questions one by one.

|                                                            | Select session to view:         |         | Deneme $\sim$          |                        |                        |               |                         |                                    |
|------------------------------------------------------------|---------------------------------|---------|------------------------|------------------------|------------------------|---------------|-------------------------|------------------------------------|
| Regrade all grades                                         |                                 |         |                        |                        |                        |               |                         |                                    |
|                                                            |                                 |         |                        |                        |                        |               |                         |                                    |
|                                                            |                                 |         |                        |                        |                        |               |                         |                                    |
|                                                            |                                 |         |                        |                        |                        |               |                         |                                    |
|                                                            | <b>Attempt</b><br><b>Number</b> | Preview | Started on $\triangle$ | <b>Time completed</b>  | <b>Time modified</b>   | <b>Status</b> | <b>Attempt</b><br>grade | <b>Edit/View</b><br><b>Attempt</b> |
|                                                            | $\equiv$                        | $\Box$  | $\Box$                 | $\equiv$               | $\equiv$               | $\equiv$      | $\Box$                  | $\Box$                             |
| First name /<br><b>Surname</b><br>Ξ<br><b>Handan Celik</b> | 1                               | 1       | 07-19-2020<br>16:26:09 | 07-19-2020<br>16:46:50 | 07-19-2020<br>16:54:42 | finished      | 0.00 / 10               | $\alpha$                           |

*Figure 15: Ending the exam*

After finishing manual grading, click the Restore all grades button to send the grades to all students.

**Betül KURT [betul.kurt@yeditepe.edu.tr](mailto:betul.kurt@yeditepe.edu.tr)**

**(0216) 578 00 62**